# **1. 書名、キーワード等から検索する**

① 図書館ホームページ>本学蔵書検索(OPAC) にて書名、キーワード等で検索する

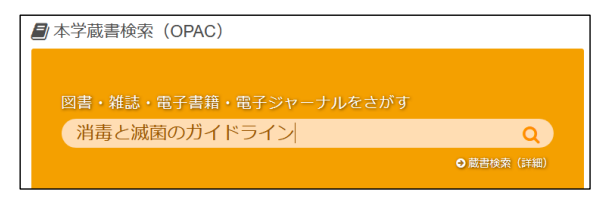

② 検索結果一覧画面にて「電子書籍」の マークがついてる資料を選択する

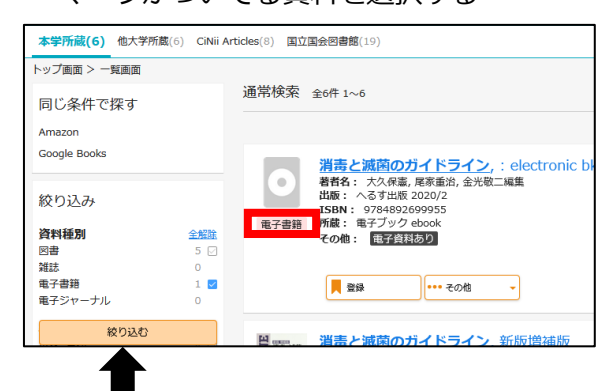

- \*絞り込み >資料種別:「電子書籍」に チェックすることで抽出できる
- ③ 検索結果詳細画面にて、「電子資料を表示」 ボタンをクリックする

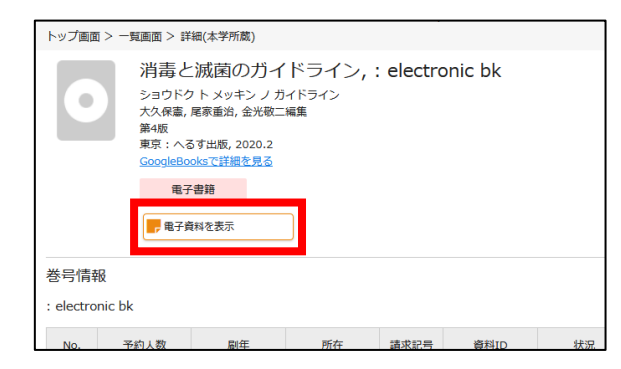

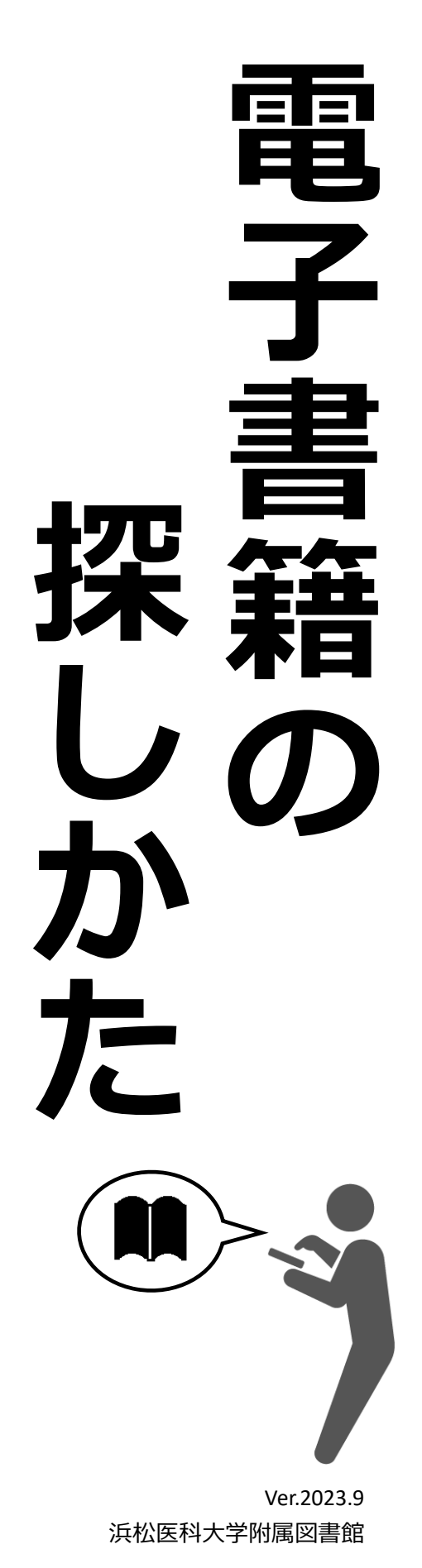

### 2. プラットフォーム (電子書籍を提供しているサイト)から検索する

図書館ホームページ>さがす>「電子書籍」のアイコンをクリックする

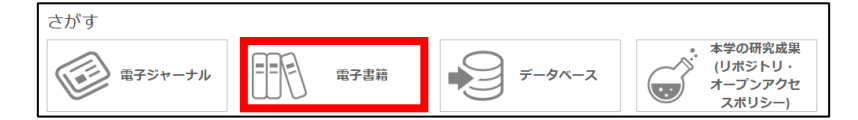

#### 電子書籍プラットフォーム一覧から、希望のプラットフォーム名をクリックする

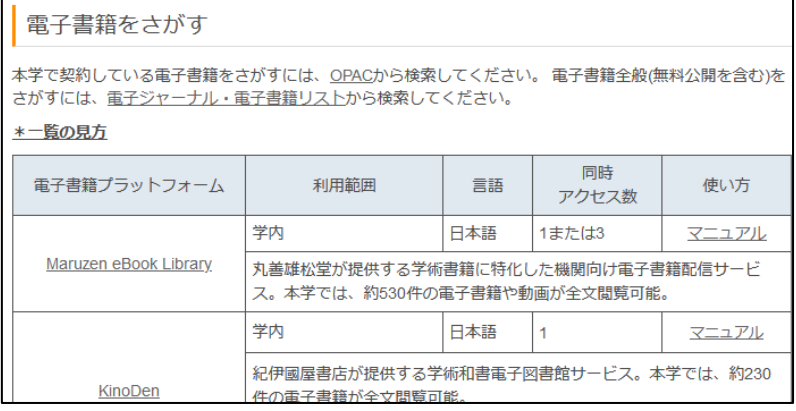

#### プラットフォーム上で書名やキーワードを検索する

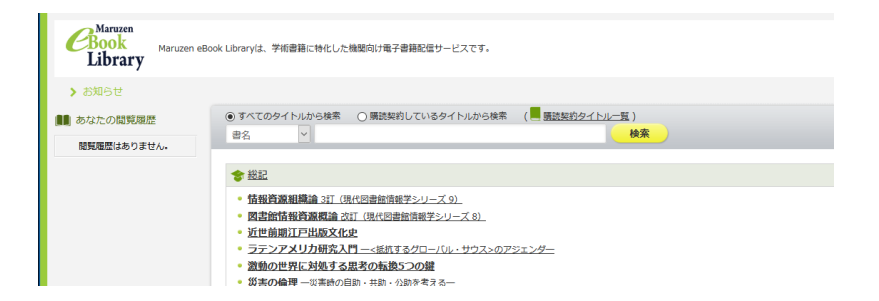

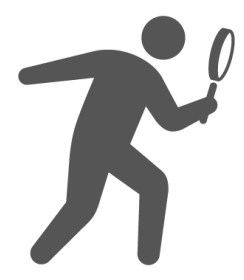

## **3. 授業名から検索する**

\*冊子体(紙)の資料も含む

① 図書館ホームページ>資料紹介>シラバス掲載図書をクリックする

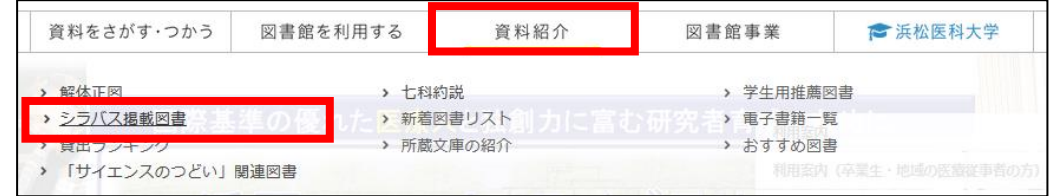

② 学年、授業名等をクリックする

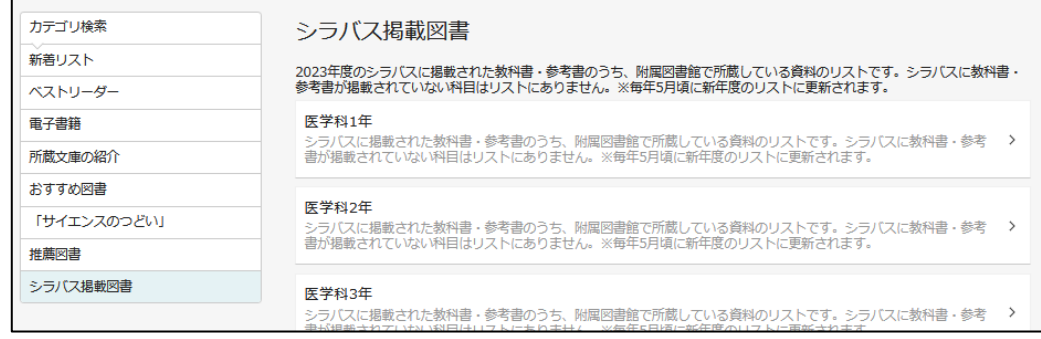

# **※ 「シラバス掲載図書」以外のカテゴリーでも 電子書籍を検索できます**

#### \*冊子体(紙)の資料も含まれます

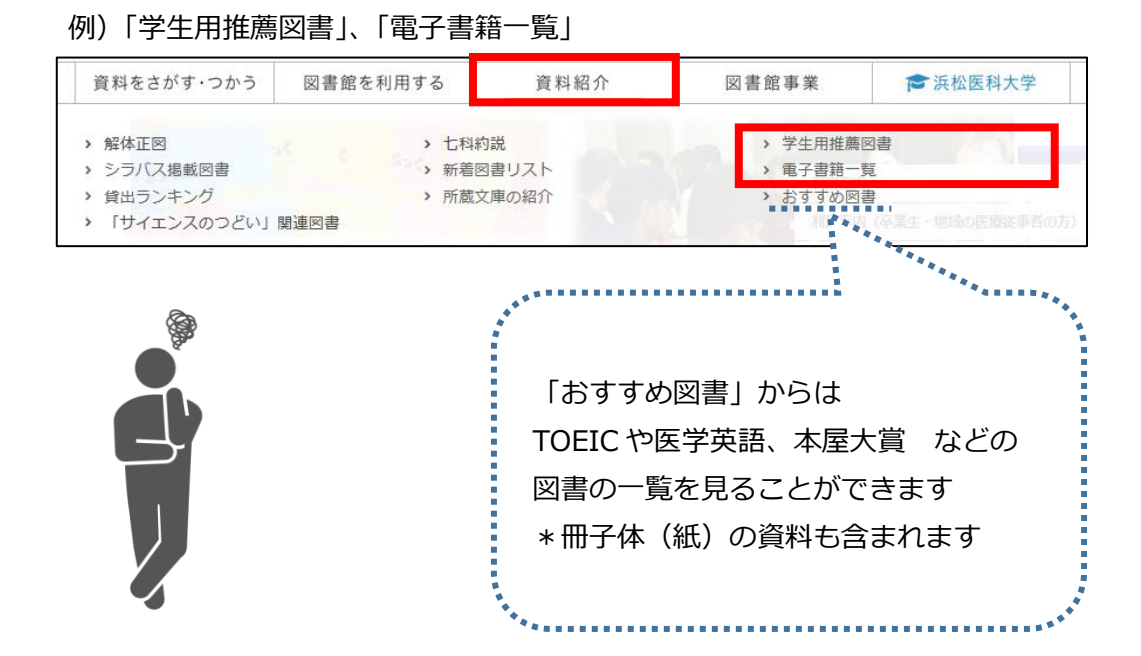

## **4. リモートアクセス(VPN)**

事前に設定をすることで、自宅などの学外からも電子書籍等を利用することができます

① 図書館ホームページ トップページ>「学外から電子コンテンツをつかう」のアイ コンをクリックする

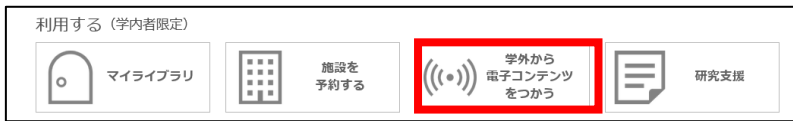

- ② 利用端末にあった VPN クライアントソフトをダウンロード、インストールする
- ③ ソフトを起動し、接続設定を行う ※設定マニュアルは学内ネットワーク環境でのみ閲覧可能
- ④ VPN に接続し、電子書籍等を利用する 利用終了後は VPN の接続を「切断」する

※VPN 接続中は、対象サイト以外のサイトの閲覧ができません(Office365 も閲覧不可) 対象外のサイト等を閲覧したい場合は接続を切断してから閲覧してください

※電子書籍プラットフォームのうち、「KinoDen」は VPN 接続できません 学外から利用する場合は、アカウントを作成してください マニュアルは「電子書籍プラットフォーム一覧」から確認可能です

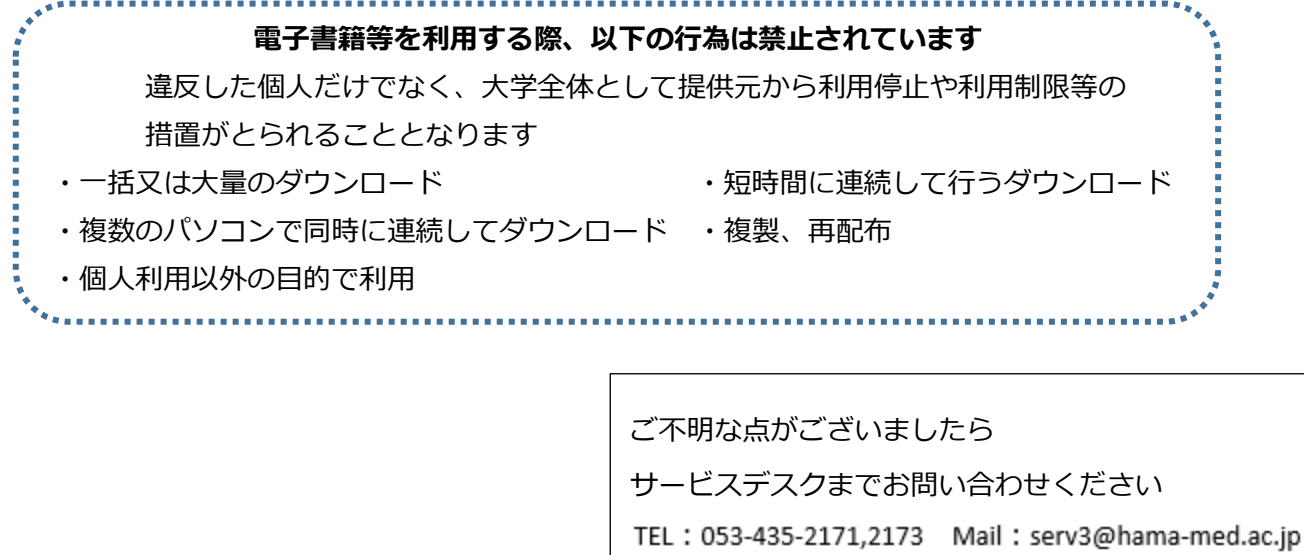